<span id="page-0-0"></span>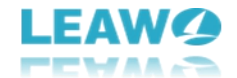

# **Leawo ブルーレイ DVD 変換**

# <span id="page-0-1"></span>**ユーザーガイド**

製品ページ:

<https://www.leawo.org/jp/blu-ray-to-dvd-converter/>

無料ダウンロード:

<http://www.leawo.org/jp/downloads/blu-ray-to-dvd.html>

ユーザーガイド[:https://www.leawo.org/jp/blu-ray-to-dvd-converter/user-guide.html](https://www.leawo.org/jp/blu-ray-to-dvd-converter/user-guide.html)

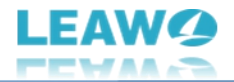

# 目次

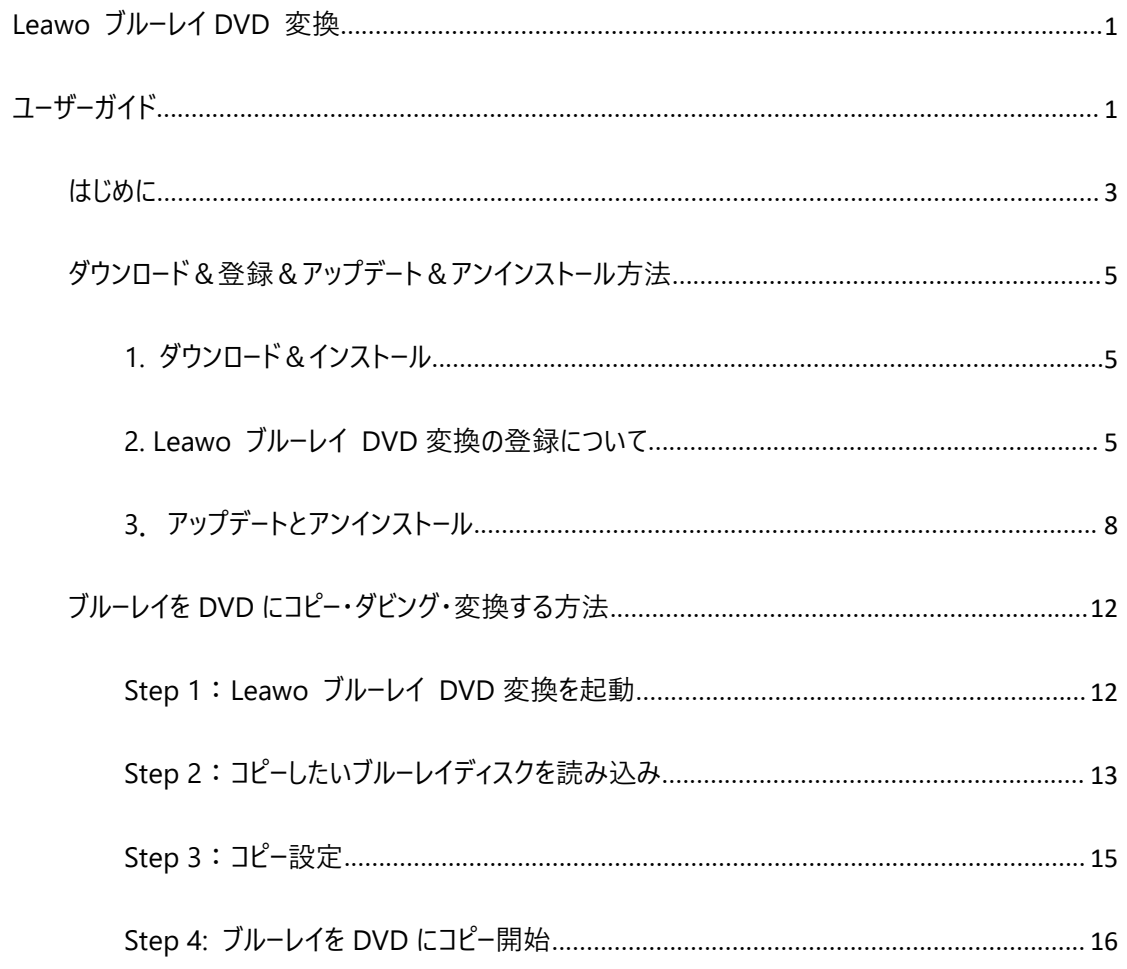

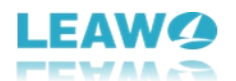

#### <span id="page-2-0"></span>**はじめに**

ブルーレイは臨場感あふれる高画質・高音質な映像をより強く実感で楽しむことができます。ただ、普及 率からいうと、DVD プレーヤー・レコーダーの普及率はブルーレイ機器に関してより高いと言われています。 低価格で画質や音質に大きなこだわりがなく、映像を楽しめれば結構だという方に対して、わざわざ機 器を買い替える必要もありません。

お手元のブルーレイに対応していない DVD プレーヤーでも臨場感あふれるブルーレイ映像を楽しむために、 ブルーレイ DVD 変換ソフトはとても役に立つと思います。

Leawo ブルーレイ DVD 変換は市販やレンタルのブルーレイディスク、フォルダや ISOファイルのコピーガー ドを解 除して、DVD プレイヤ-または DVD 再生ソフトウェアで再生できる DVD ディスク (DVD-5/DVD-9)、フォルダや ISOファイルに変換できるソフトです。Leawo ブルーレイ DVD 変換か ら焼いた DVD ディスクは、通販している任意の DVD プレーヤーで鑑賞できます。

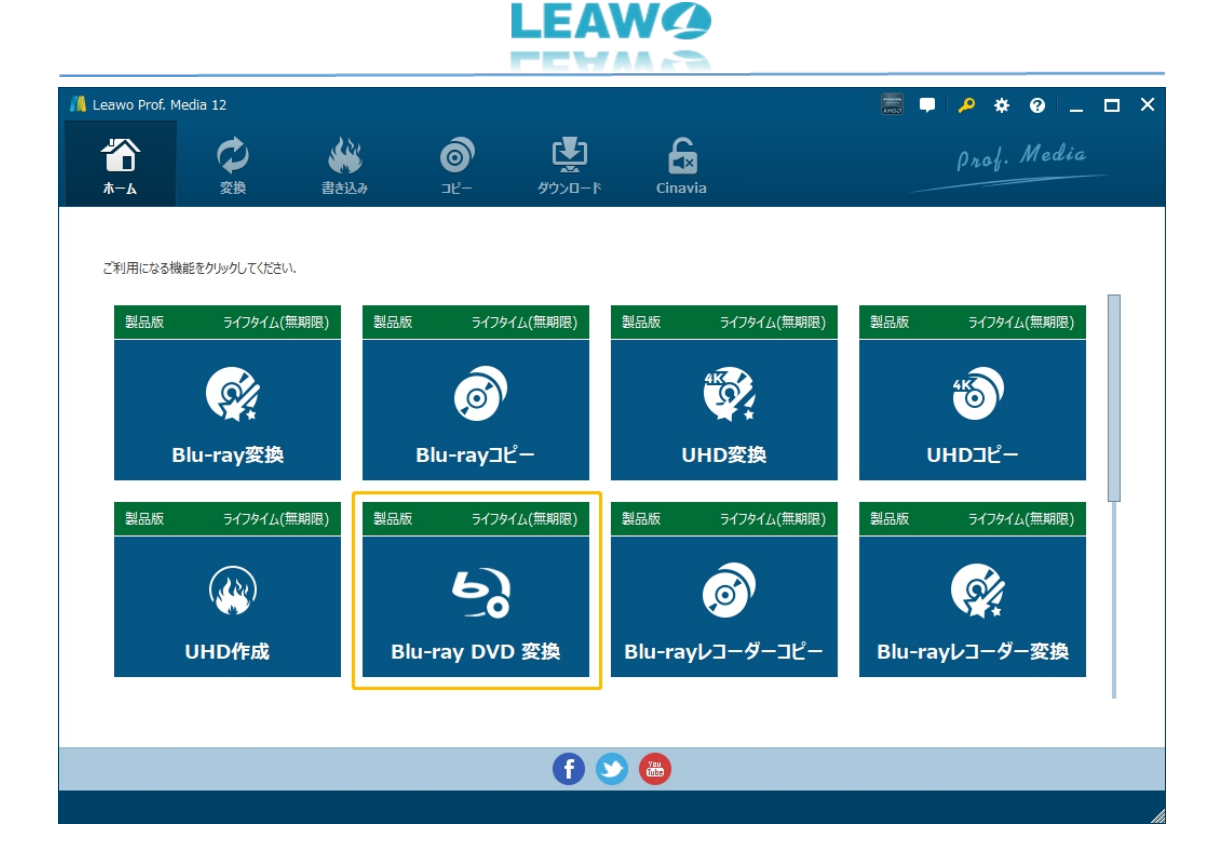

**Leawo ブルーレイ DVD 変換主な特徴:**

- 市販やレンタルのブルーレイディスク、フォルダや ISOファイルのコピーガードを解除できる
- Blu-ray(BD50/BD25 BDMV)を DVD ディスク(DVD-5/DVD-9)、フォルダや ISOファイルに 変換・リッピングできる
- 臨場感あふれるブルーレイ映像を任意の DVD プレーヤーでも楽しめる
- 2 つの変換モードで、ブルーレイの任意タイトルを DVD にダビングできる
- DVD に出力する音声トラックや字幕を自由に選択可能
- ハードウェアアクセラレーション技術により、6 倍速以上の変換速度を保証する

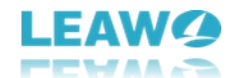

## <span id="page-4-0"></span>**ダウンロード&登録&アップデート&アンインストール方法**

#### <span id="page-4-1"></span>**1. ダウンロード&インストール**

Step1:以下のボタンをクリックして、**Prof. Media 12** のプログラムをダウンロードしてください。

\*Leawo ブルーレイ DVD 変換はオールインワンマルチメディア変換ソフト「Prof. [Media](https://www.leawo.org/jp/total-media-converter-ultimate/) 12」に内蔵す

る一つのモジュールである。

無料ダウンロード (下载按钮)

対応 OS:Windows 7/8/8.1/10/11

Step2: ダウンロードできた「.exe」ファイルをダブルクリックしてインストールを開始し、指示に従ってインス

トールを完了します。

tmcp\_setup.exe

## <span id="page-4-2"></span>**2. Leawo ブルーレイ DVD 変換の登録について**

#### **2.1 Leawo ブルーレイ DVD 変換のライセンスコードを取得する方法**

認証ライセンス/登録コードを購入する方法は 2 つがあります。製品ページからとプログラムから。

#### **1 製品ページから購入する**

- Leawo ブルーレイ DVD [変換の購入ページに](https://www.leawo.org/jp/blu-ray-to-dvd-converter/purchase.html)アクセスします。
- ライセンスタイプ (期限) を選んで購入手続きへ進めます。
- ライセンスコードは記入したメールアドレスに発送しております。

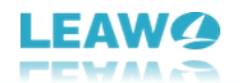

#### **2 プログラムから購入する**

- Prof. Media 12 のメイン画面から、右上の アイコンをクリックして、ライセンス登録画面 で「ブルーレイ DVD 変換」に対応する**「延長について」**ボタンをクリックして Leawo ブルーレイ DVD 変換の購入ページに飛びます。
- ライセンスタイプ(期限)を選んで購入手続きへ進めます。
- ライセンスコードは記入したメールアドレスに発送しております。

### **2.2 Leawo ブルーレイ DVD 変換を登録・ライセンス認証する方法**

Prof. Media 12 のメイン画面から、右上の「ライセンス認証」アイコン - ター よクリックしてください。

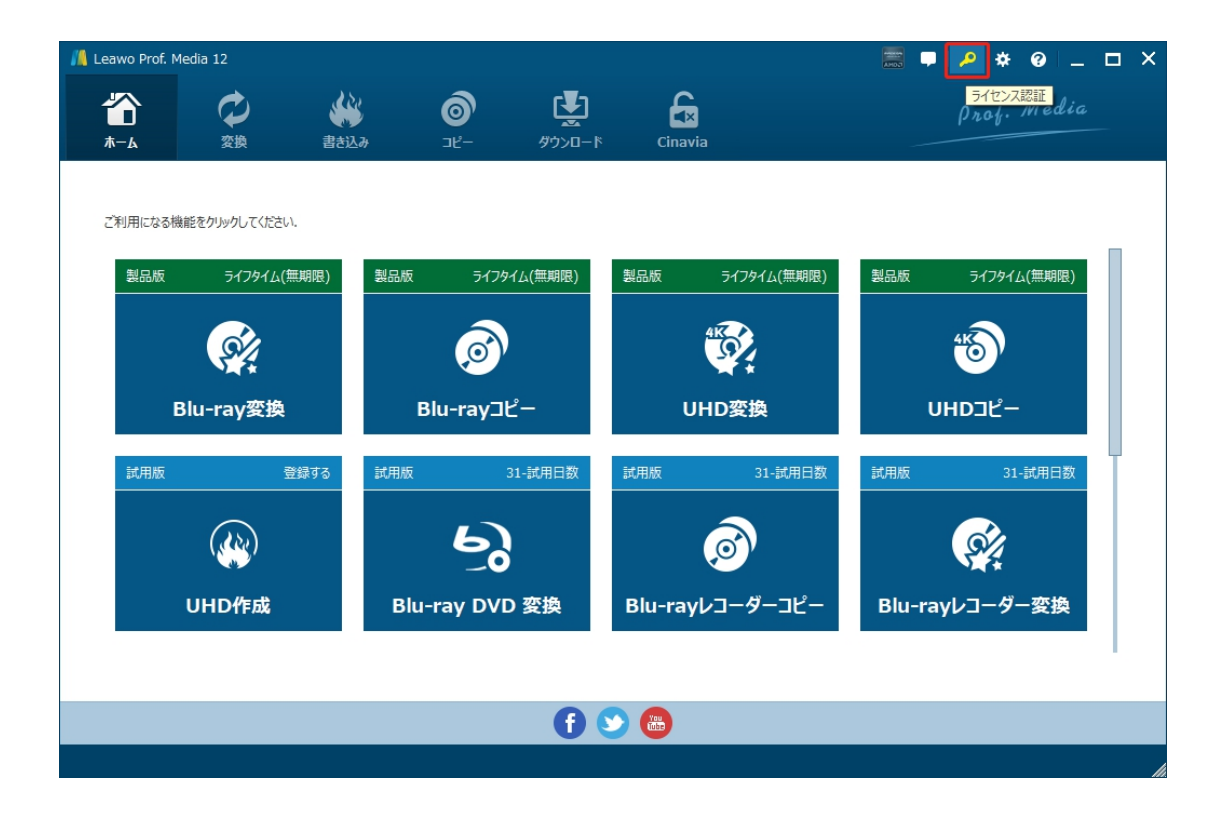

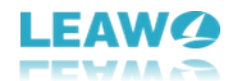

出ているライセンス登録画面で、空白欄にメールで届いたライセンスコードをコピー&ペストしてください。そ

して ボタンをクリックすればライセンス認証が完了です。ここから Leawo ブルーレイ DVD 変換の製

品版を楽しめます。

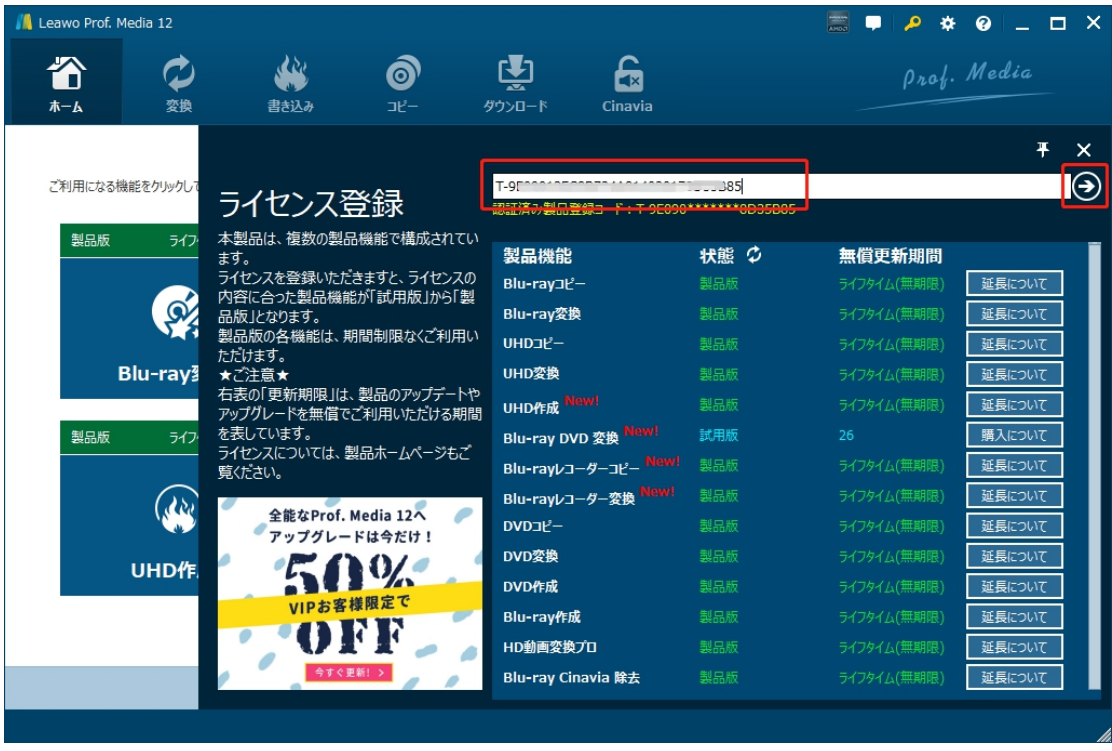

または、メイン画面の右上にある アイコンをクリックして、**「登録」**タブをクリックすると、ライセンス登

録センターも開きます。

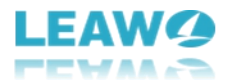

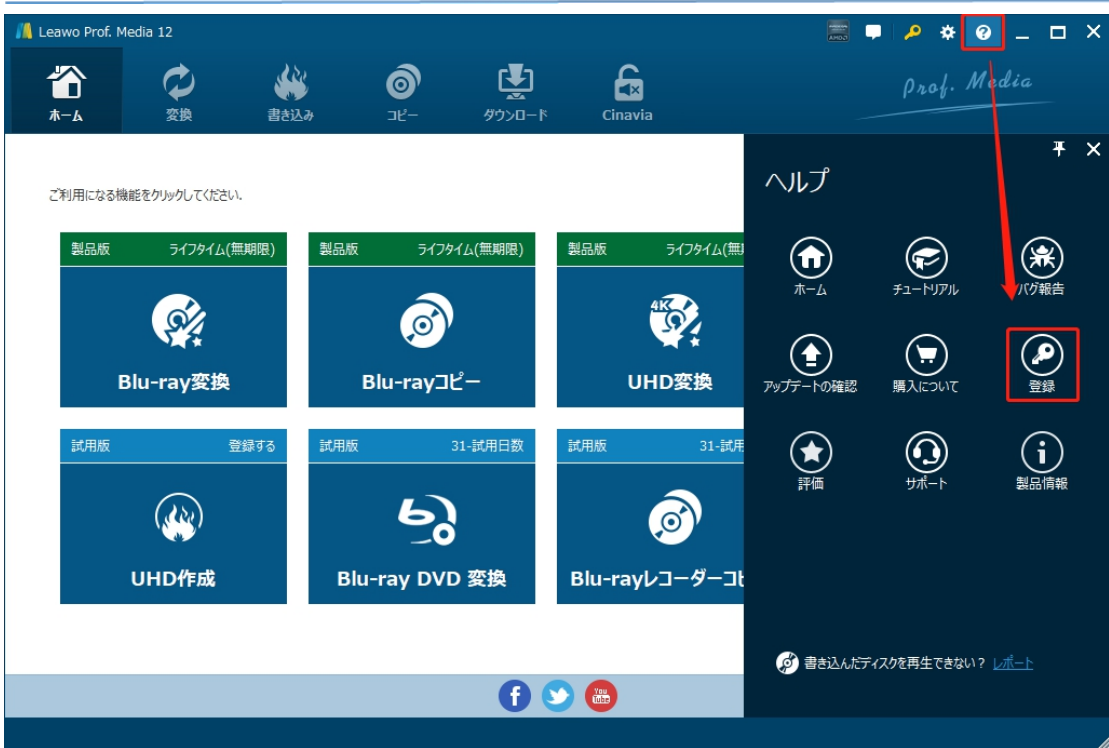

#### **2.3 登録時の注意事項**

1. ネット接続環境下でプログラムの登録を行ってください。

2.ウィルスセキュリティソフトまたはファイアウォールを Leawo ソフトウェアプロセスを許可するようにしてくだ さい。

3. 前後にスペースを入れないままに登録コード/ライセンスコードをプログラムの登録ボックスの空白欄に コピーして登録してください。

## <span id="page-7-0"></span>**3.アップデートとアンインストール**

ソフトウェアを使用中に不具合や問題が発生するとき、ソフトウェアを更新するか、プログラムを完全にア ンインストールして再インストールすることで、不具合や問題が解消することがあります。さてここでは、

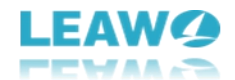

Leawo Prof. Media 12 のアップデートする方法やアンインストールする方法を紹介します。

### **3.1 ソフトのアップデート**

メイン画面の右上にある <sup>●</sup> アイコンをクリックして、「アップデートの確認」タブをクリックします。

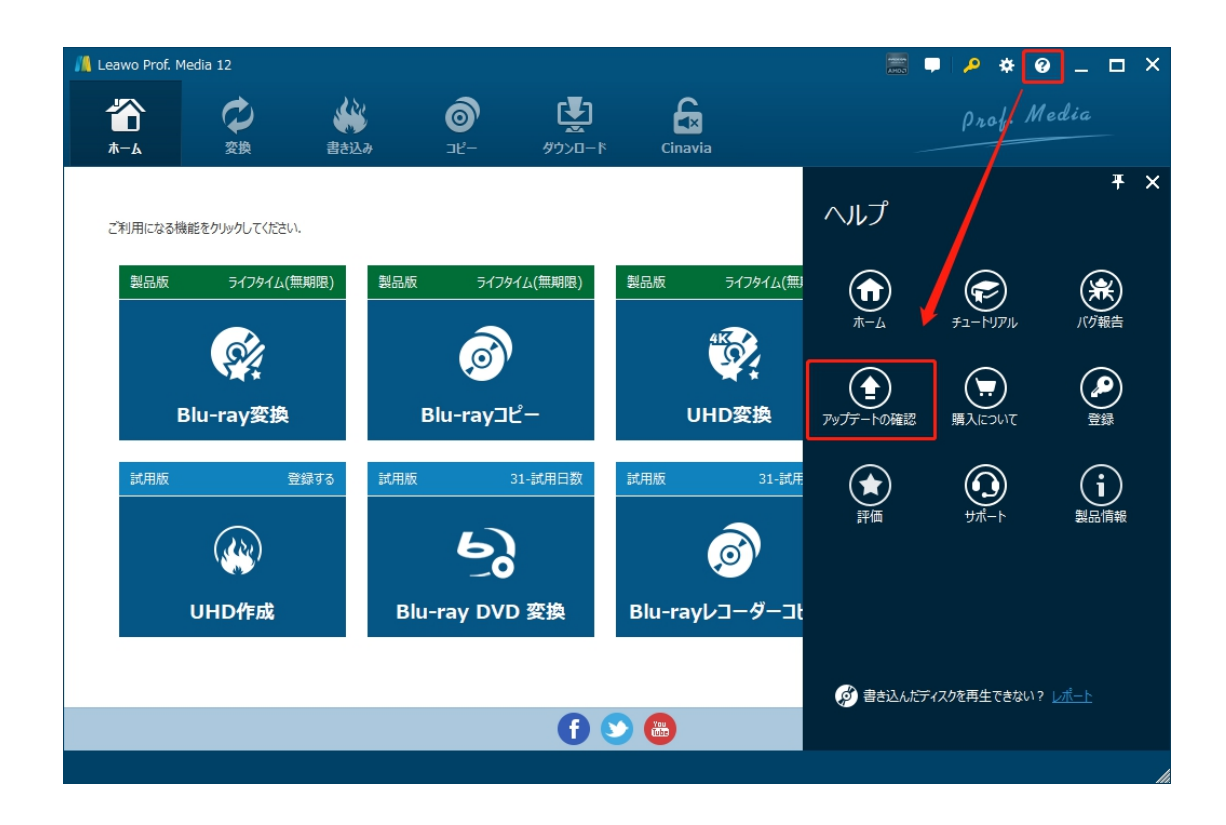

ポップアップした画面でアップデート可能な新バージョンがあるかどうかを表示します。もちろん新バージョン がリリースされた場合、プログラムを起動する際に、バージョンアップデートのお知らせも届きます。

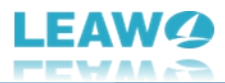

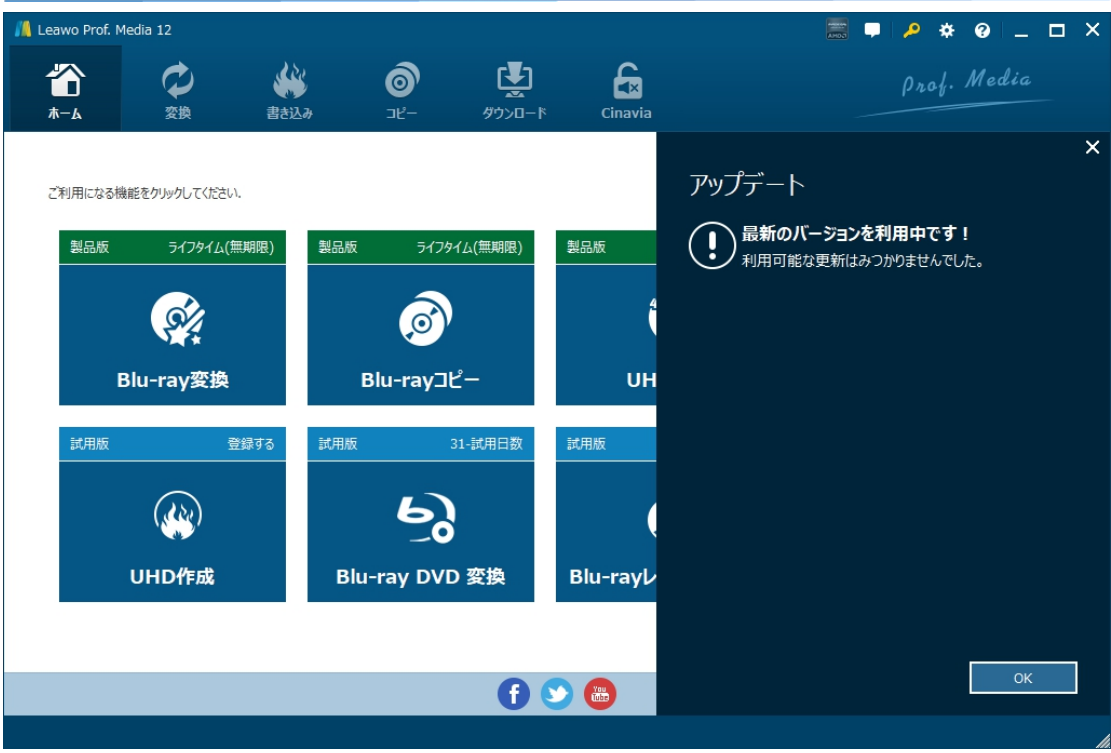

ご利用している製品バージョンは「製品情報」でもご確認いただけます。

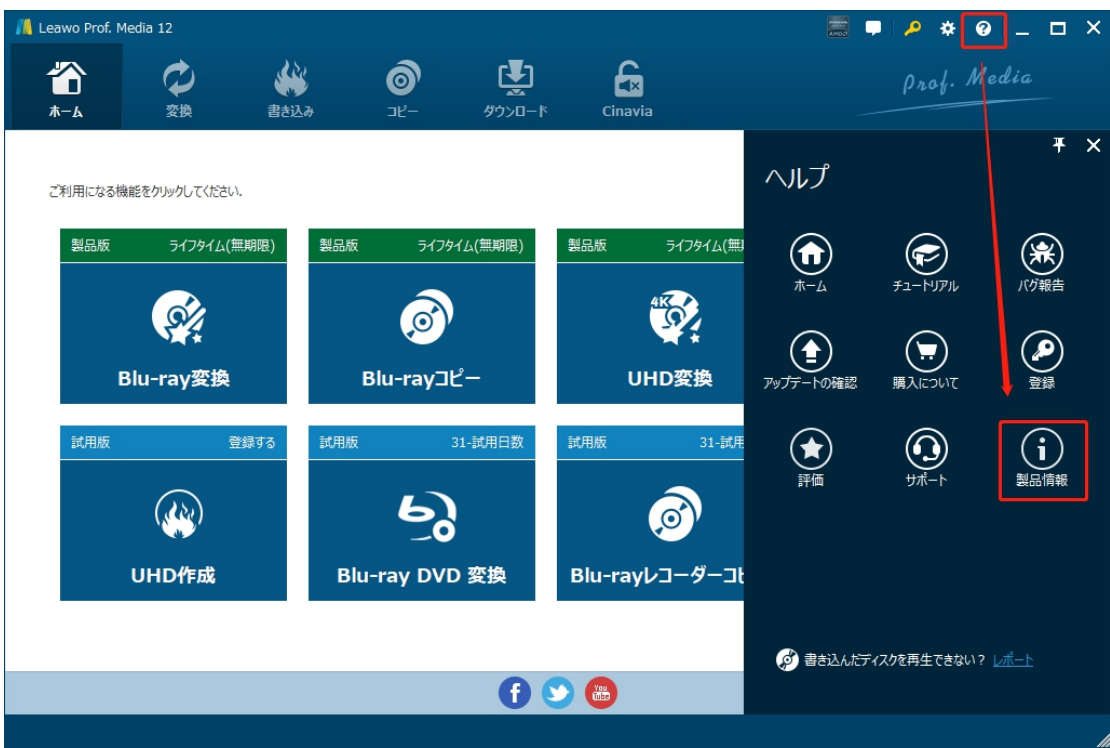

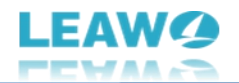

## **3.2 ソフトのアンインストール**

Leawo Prof. Media 12 の完全アンインストールと再インストール方法は下記のページよりご確認ください。

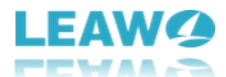

# <span id="page-11-0"></span>**ブルーレイを DVD にコピー・ダビング・変換する方法**

Leawo ブルーレイ DVD 変換でブルーレイを DVD に変換することで、お手元のブルーレイに対応していな い DVD プレーヤーでも臨場感あふれるブルーレイ映像を楽しむことができます。Leawo ブルーレイ DVD 変換から焼いた DVD ディスクは、通販している任意の DVD プレーヤーで鑑賞できます。ここでは、ブルー レイを DVD プレイヤーまたは DVD 再生ソフトウェアで再生できる DVD ディスク(DVD-5/DVD-9)、フ ォルダや ISOファイルに変換する方法を紹介します。

まずはブルーレイ DVD 変換前に準備しておきたいことについて確認しましょう。

- 読み取り可能なブルーレイドライブをコンピュータに接続する(外付けブルーレイドライブやコンピュータ ーに内蔵するブルーレイドライブも可)
- BDMV ブルーレイディスク(Leawo ブルーレイ DVD変換はブルーレイフォルダやブルーレイ ISO ファ イルにも対応する)
- ブルーレイディスクを DVD ディスク (DVD-9/DVD-5) にコピーする場合、書き込み可能な空白の DVD ディスクが必要
- コンピューターはインターネットに接続

### <span id="page-11-1"></span>**Step 1:Leawo ブルーレイ DVD 変換を起動**

Leawo ブルーレイ DVD 変換は [Leawo](https://www.leawo.org/jp/total-media-converter-ultimate/?guide) Prof. Media 12 に含まれるモジュールの一つなので、まずは Leawo Prof. Media 12 をコンピュータにダウンロード&インストールしてください。

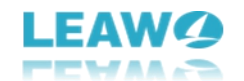

無料ダウンロード (下载按钮)

対応 OS:Windows 7/8/8.1/10/11

Leawo Prof. Media 12 を起動して、ホーム画面にある**「ブルーレイ DVD 変換」**タブをクリックすると、 Blu-ray コピーのモジュールを起動します。または上の機能モジュールにある**「コピー」**アイコンをクリックしま す。

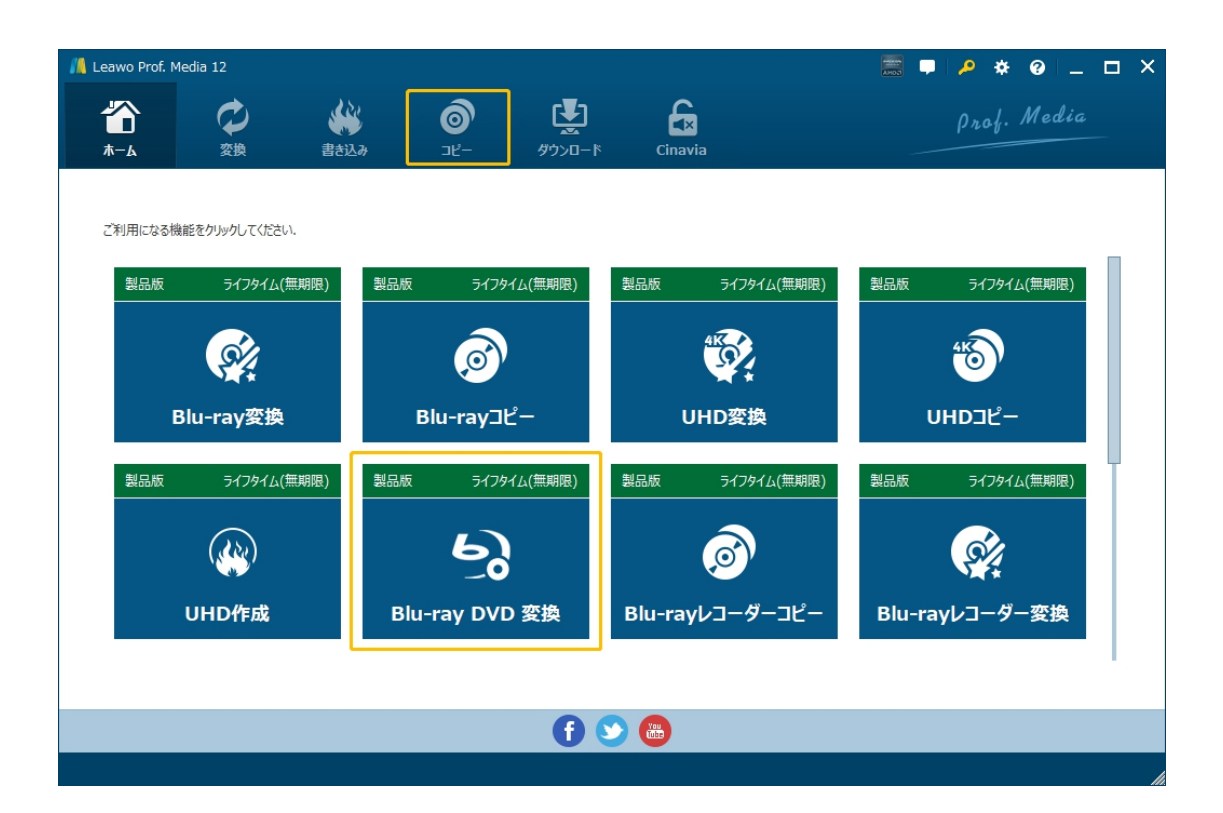

## <span id="page-12-0"></span>**Step 2:コピーしたいブルーレイディスクを読み込み**

**「UHD/BD/DVD を追加」**ボタンをクリックして、コピーしたいブルーレイディスクを追加します。ここでは、

Blu-ray ディスク、フォルダ、ISO ファイルを追加できます。

または直接ブルーレイファイルを**「ファイルをここにドラッグ」**ところにドラッグすることでディスクを読み込めま

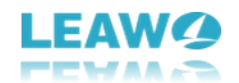

す。

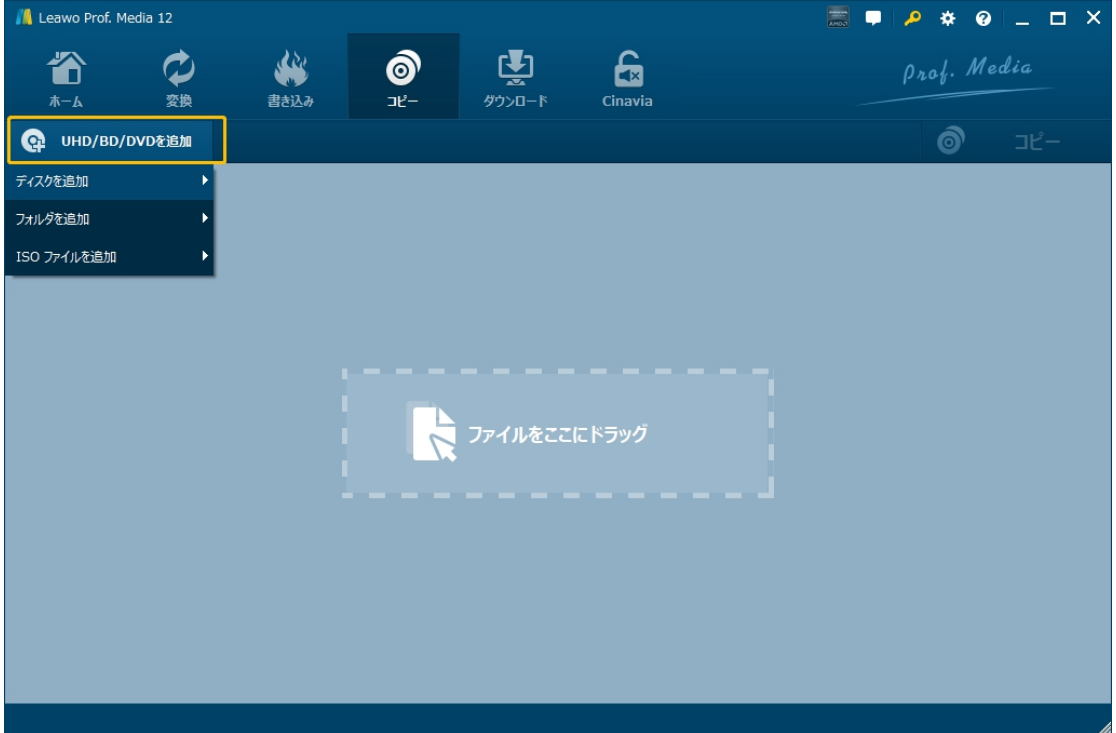

ソースBDディスクを読み込み完了後、すべてのタイトル、字幕とオーディオトラックを一目瞭然で表示し、 出力ファイルのプレビュー再生することができます。

まずは、画面の左下とことで出力ディスクのタイプ(**DVD 9 / DVD 5**)を選択してください。

そして、変換モードを選択してください。ブルーレイを DVD に焼くには、2 つのコピーモードがあります。

- **メインムービー:デフォルトでメインムービー(最も長いタイトル)をコピーするか、または手動でほかのタ** イトルの一つを指定して変換する。
- **カスタムモード:**複数のタイトルを選択可能、お好きなタイトルを選択してコピーする。

変換モードを決定してから、変換したいタイトルを選択して、右上の**「コピー」**ボタンをクリックします。。

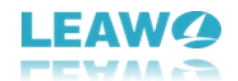

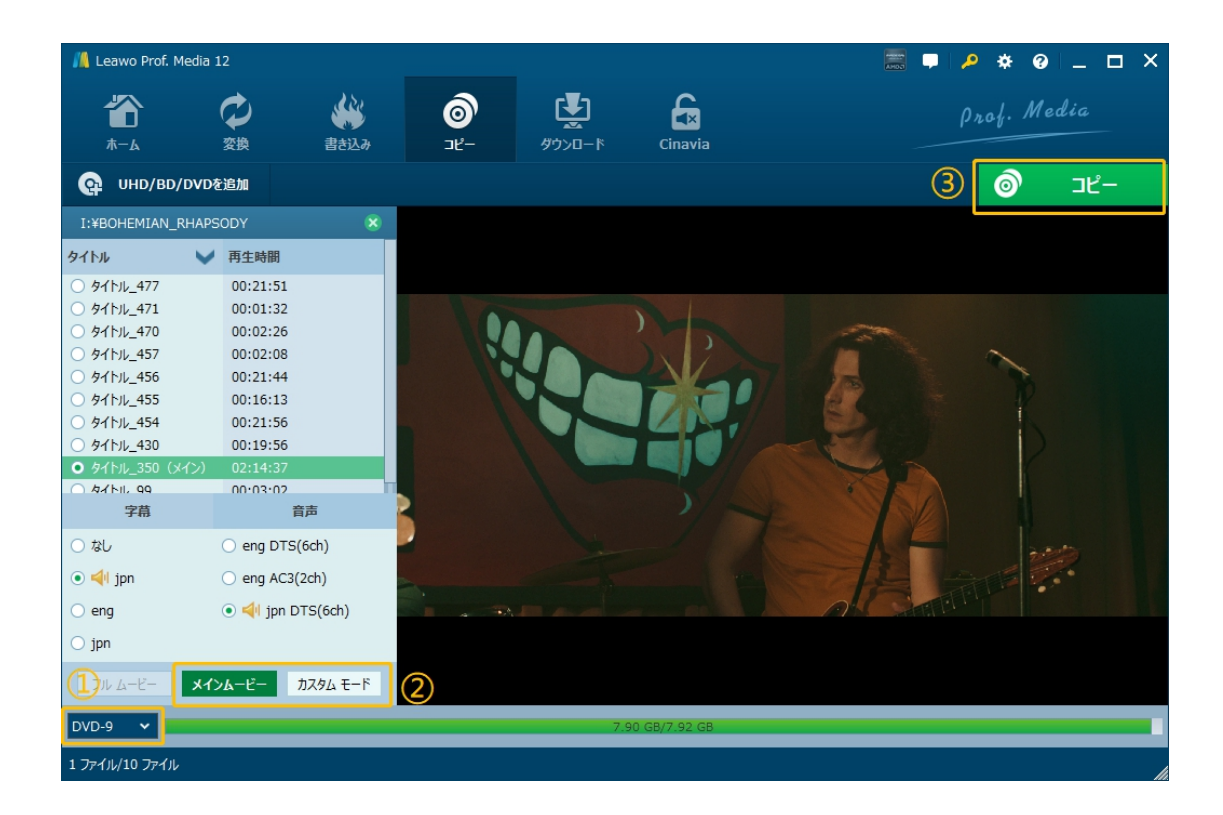

## <span id="page-14-0"></span>**Step 3:コピー設定**

右上の**「コピー」**ボタンをクリックすると、出力設定画面が出ています。ポップアップサイドバーで、「コピー 先」、「ディスクラベル」、「保存先」いくつかのコピー設定がある。

**「コピー先」**では、ブルーレイを DVD フォルダ、ISO ファイルまたは空白の DVD ディスクにコピーすることをニ ーズに応じて選択できます。

**「ディスクラベル」**では出力の DVD ファイルの名前を設定することができます。

**「保存先」**では出力の DVD ファイルのディレクトリをセットする。バックアップに必要なハードディスク容量 とコピー先にある空き容量も表示されます。

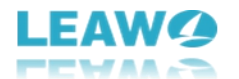

**◯ フォルダアイコンの右側にあるドロップダウンボタン** 1 × は、コピーしたいディスクの数量を設定  $1 - \sqrt{ }$ 

することができます。

※ほとんどのコンピュータには一つしかドライブが付けていないため、こういう場合は、まずブルーレイディスク を DVD ISO ファイルに保存してから、また ISO ファイルを空白な DVD ディスクにコピーすることをお勧めし ます。DVD ISO ファイルから DVD ディスクにコピーする方法については、この記事を参考してください。

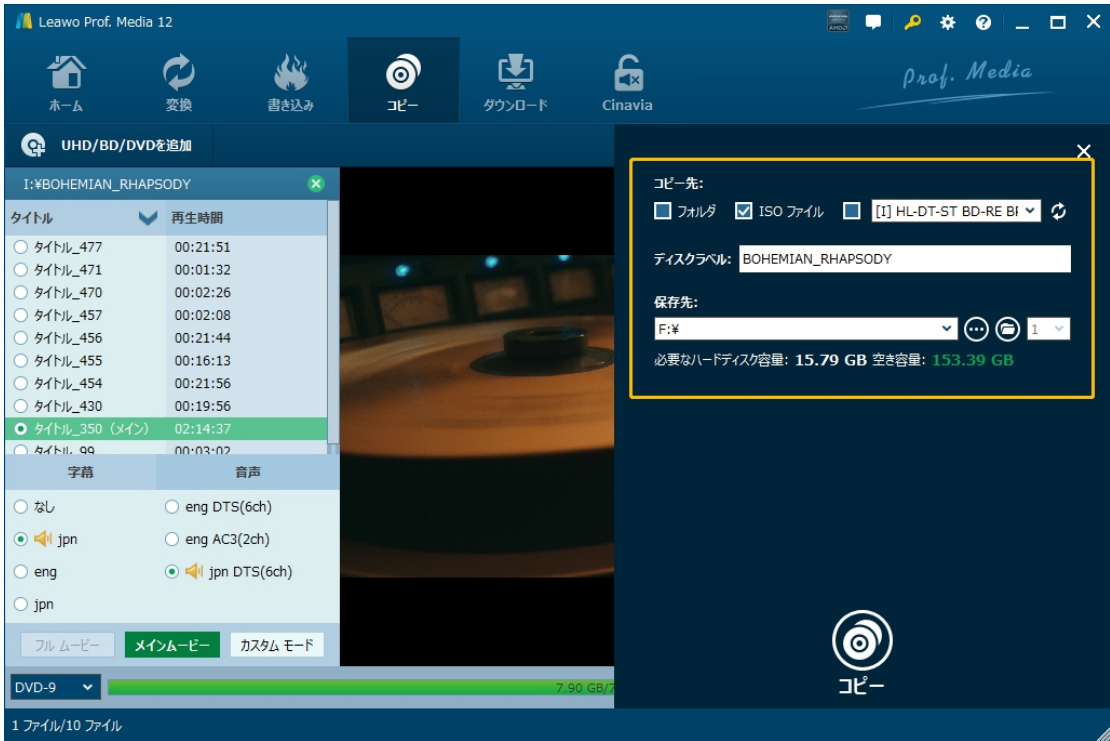

## <span id="page-15-0"></span>**Step 4: ブルーレイを DVD にコピー開始**

すべての設定が完了した後、サイドバーの下部にある**「コピー」**ボタンをクリックすれば、ブルーレイ DVD コ

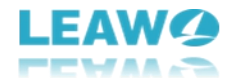

ピープロセスを開始します。その後、「コピー中」のコピー状態パネルが表示され、コピーの進行状況を確認

できます。プロセスはいつでもキャンセル/停止可能で、右下隅で作業完了後の設定も変更できます。

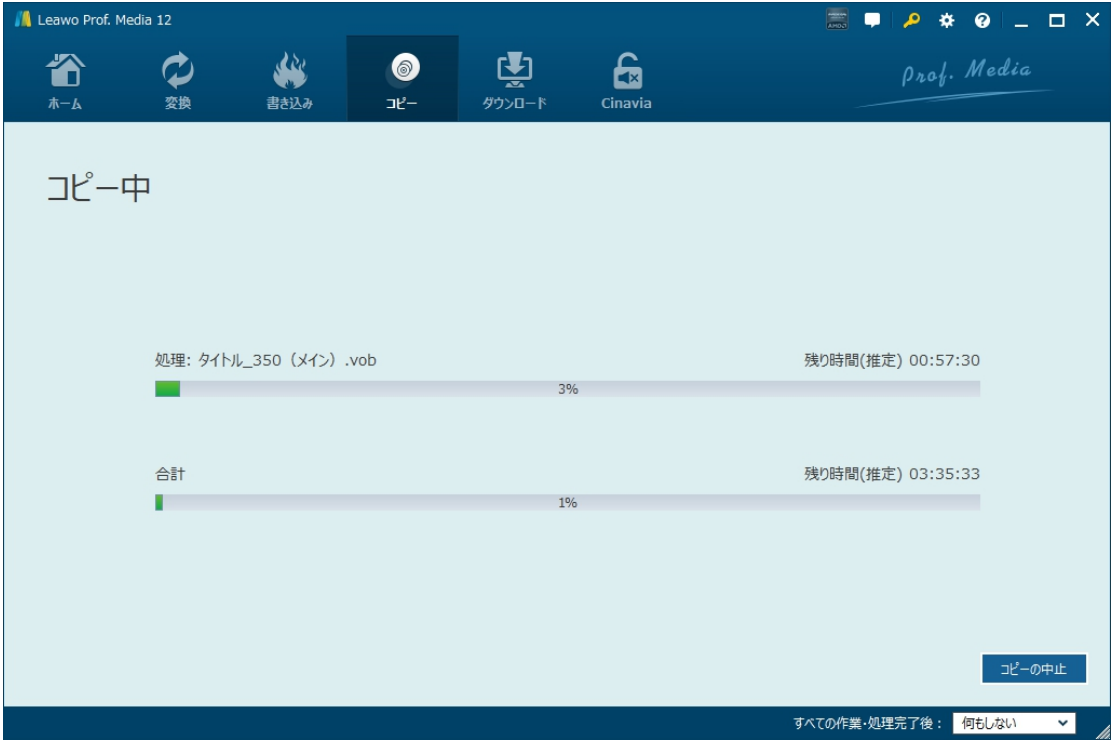